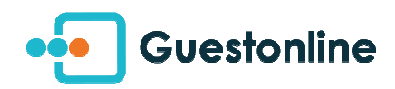

## [SETTINGS] Note my service as full

Your service is full ? You can close it from your iPad application, nothing is easier !

• Click on the menu to the right, on the icon "histogram", after being positioned on the concerned date (via the calendar) :

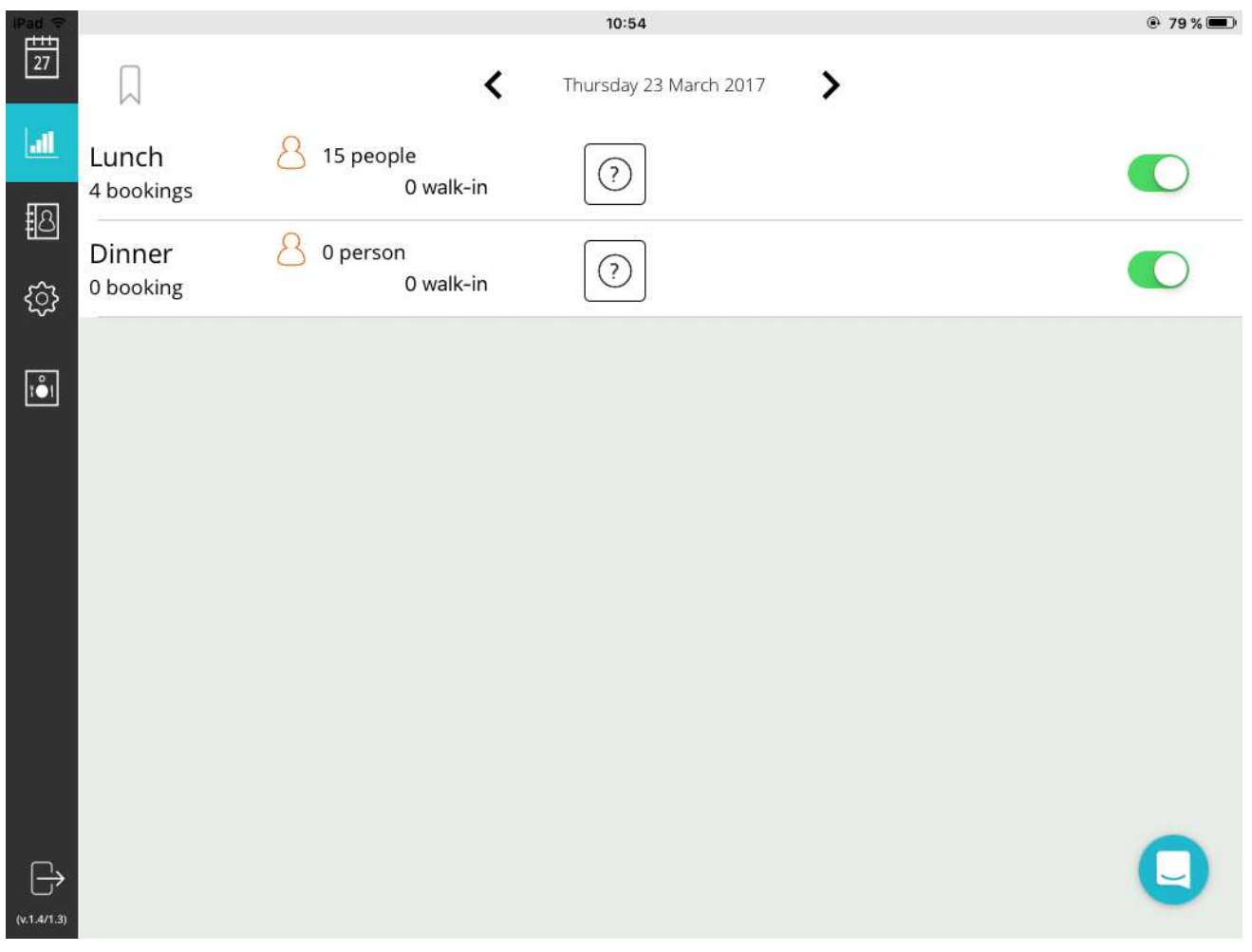

• Here is to what corresponds the detail of the display :

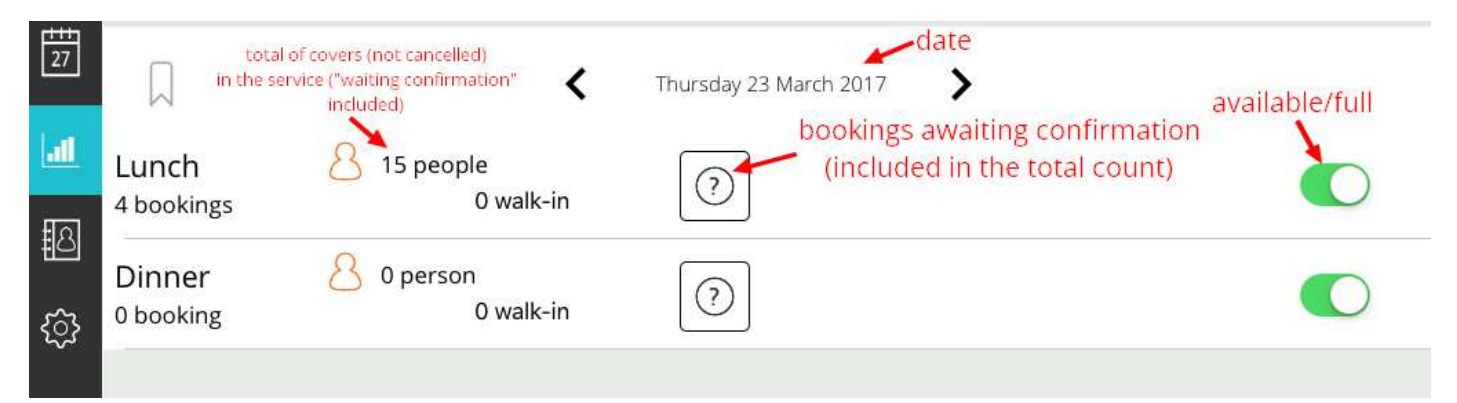

• Click a service to see the detail, as well as the various periods, if necessary :

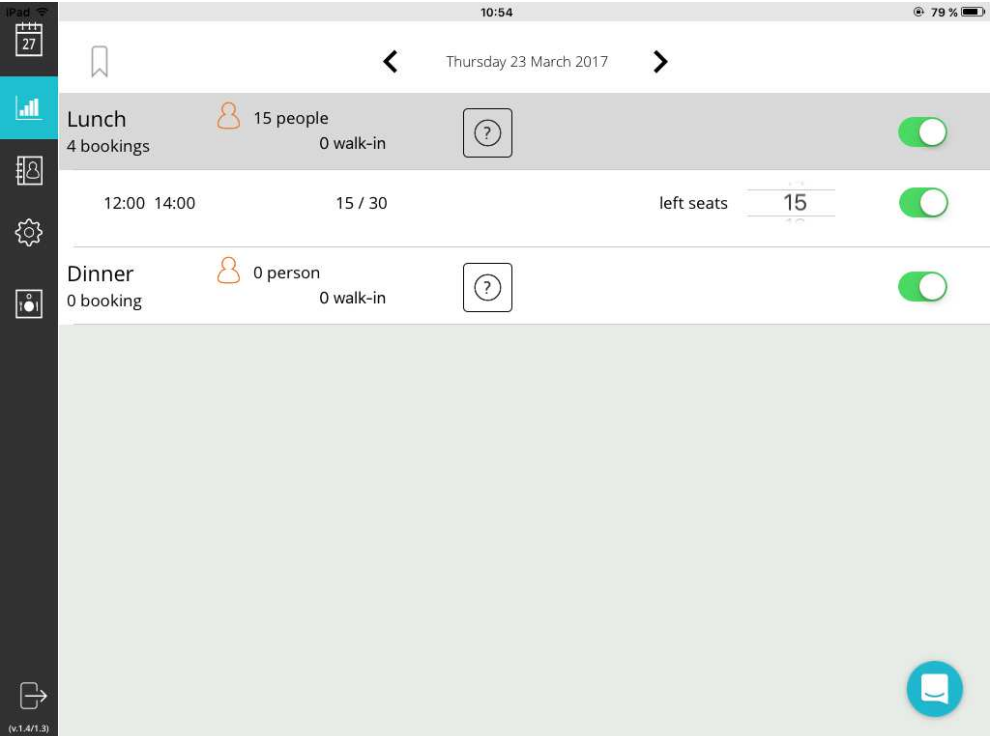

• You can either open / note full your service, or adjust the number of remaining flatware.

Ÿ. The information synchronizes naturally with your module, your display Guestonline web or mobile.

*Update 23/03/2017*